Руководство по установке ПО и драйверов

## для радиовизиографа Mercury HDR

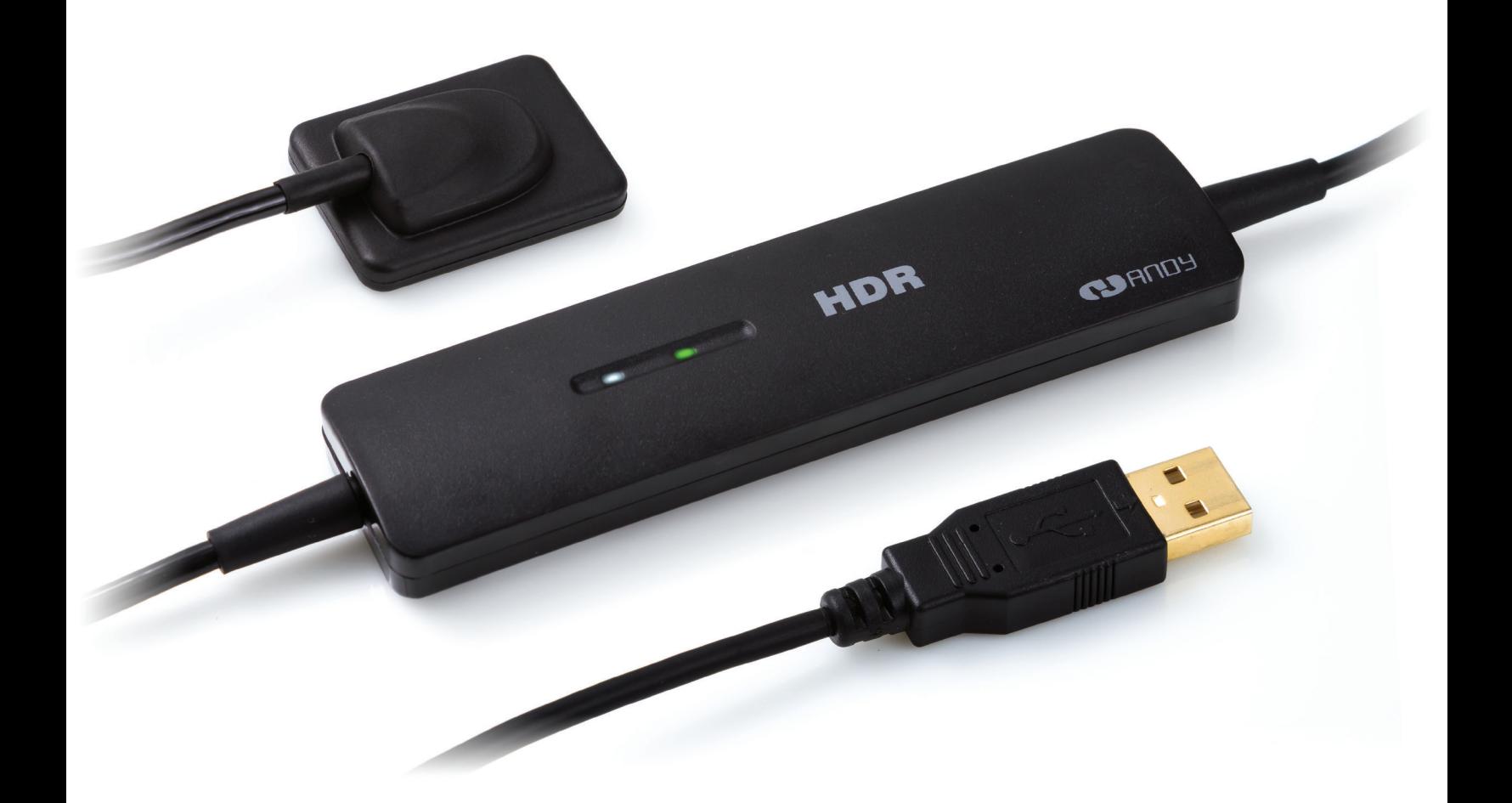

https://stomshop.pro

1-1. Откройте каталог "Software" и запустите установочный файл " HandyDentist\_3.01.00(2015122201)"

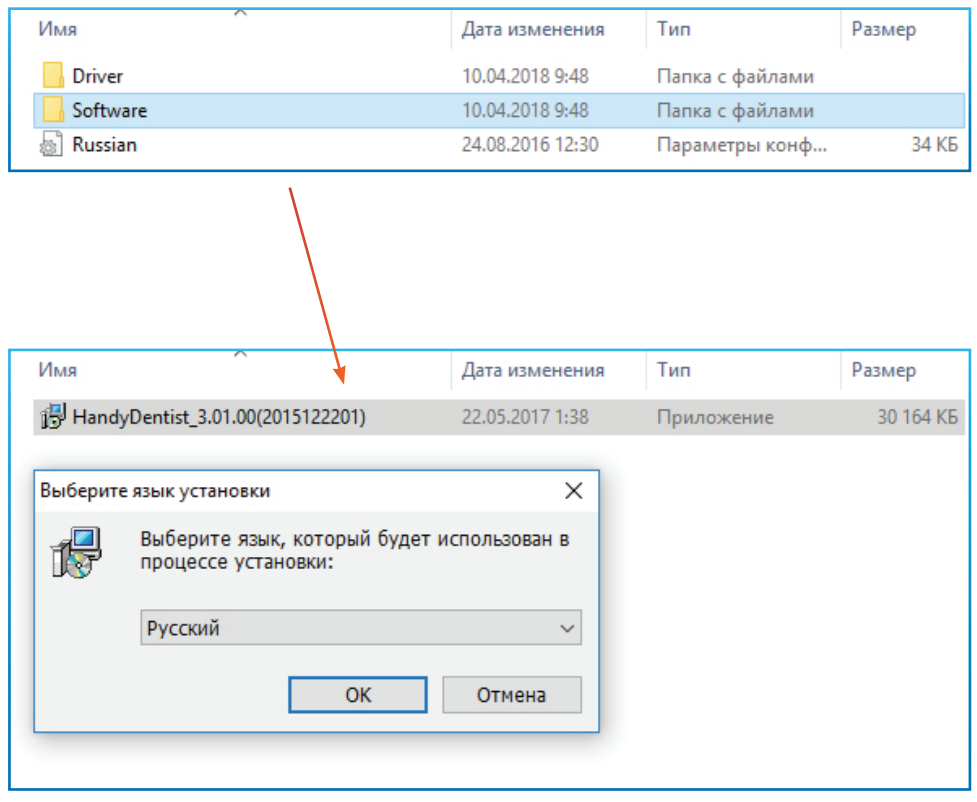

1-2. Программа установки выведет путь, по которому будет установлено ПО ! Запомните этот путь. Он пригодится для калибровки и нормальной русификации

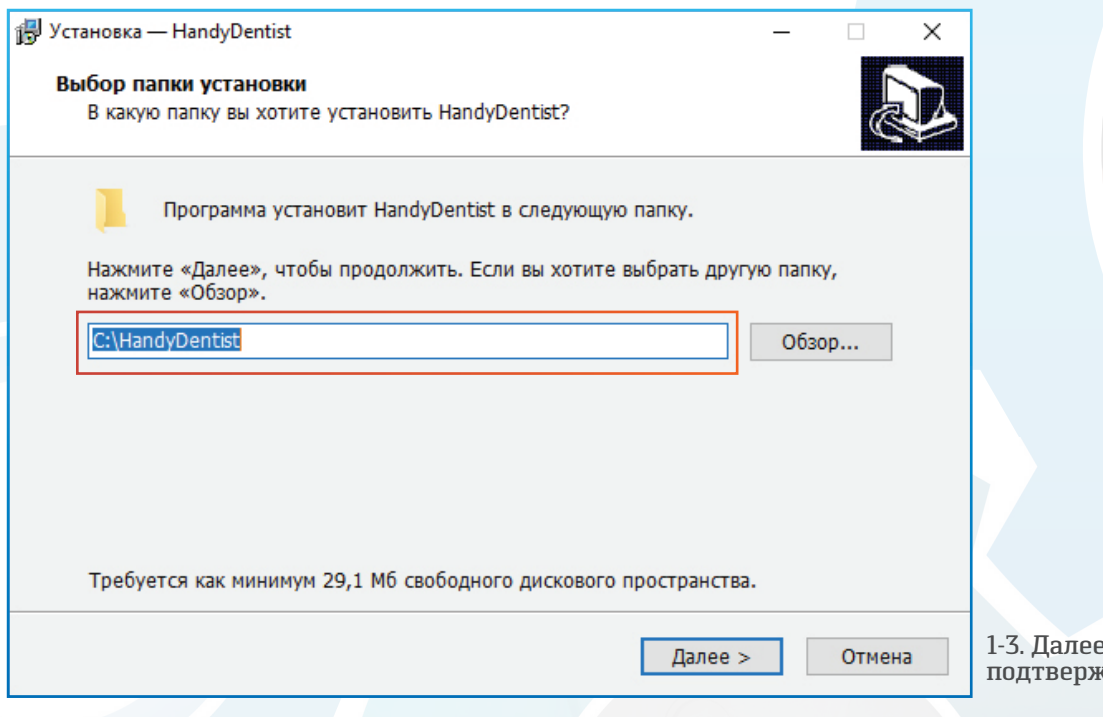

1-3. Далее просто нажимайте на подтверждающие кнопки

https://stomshop.pro

2-1. Подсоедините датчик к USB-разъему, затем откройте каталог "Driver" и запустите установочный файл " HDR1xx\_2xx Driver 1.0.0.2(2014051501)"

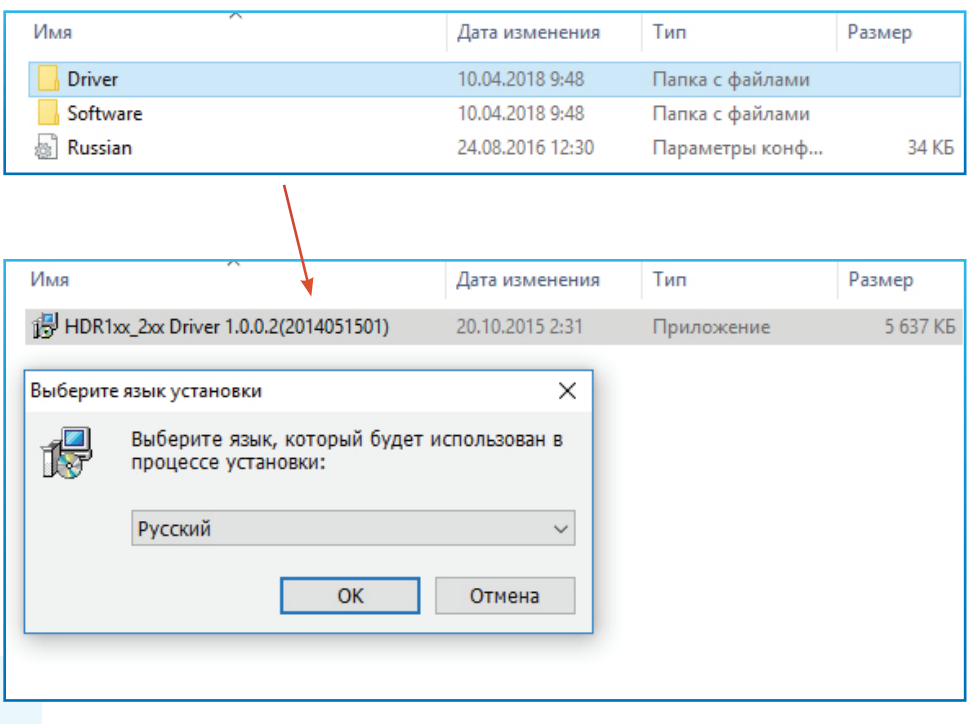

2-2. Программа установки НЕ устанавливает драйвер в систему, а распаковывает драйверы в каталог C:\Program Files (x86).

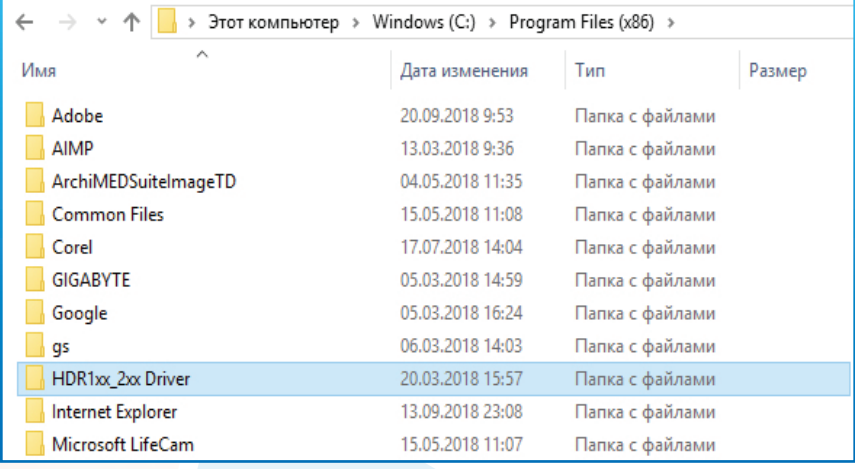

2-3. Теперь необходимо драйверы установить через диспетчер устройств

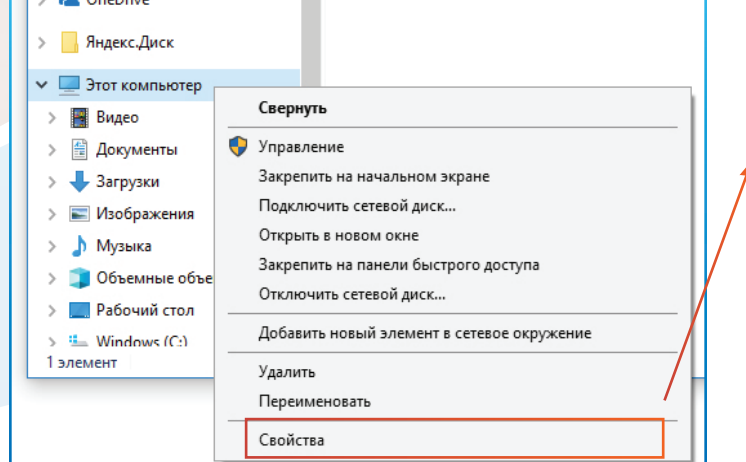

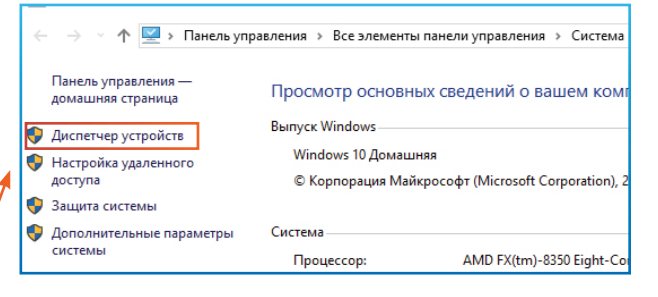

2-4. В диспетчере устройств найдите "HDR5xx/6xx Digital Intraoral Imaging Sensor". Рядом с названием будет предупреждающий значок, так как драйвер еще не установлен

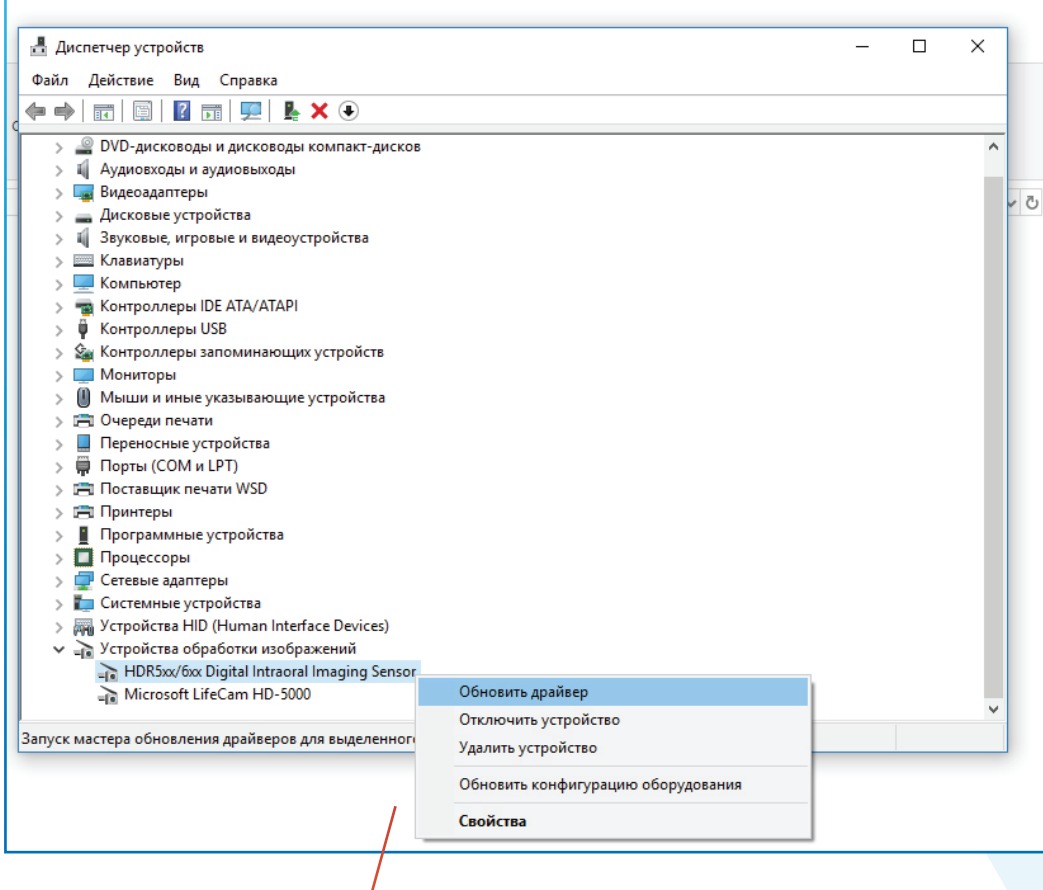

2-5. Далее выберите "Выполнить поиск драйверов на этом компьютере"

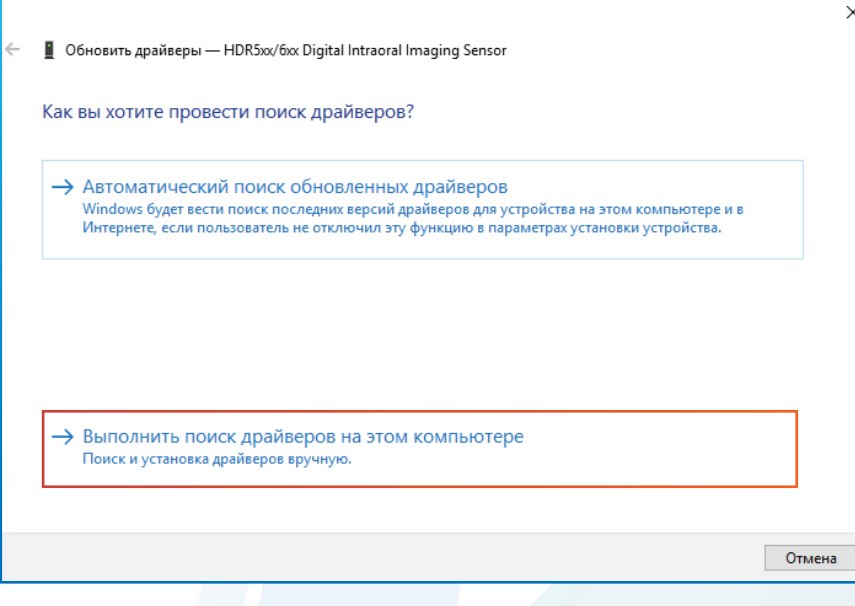

https://stomshop.pro

2-6. В поле "Обзор" выберите тот самый путь, про который было упомянуто выше в п. 2-2 C:\Program Files (x86) \HDR1xx\_2xx Driver. Затем нажмите "Далее" и дождитесь окончания установки

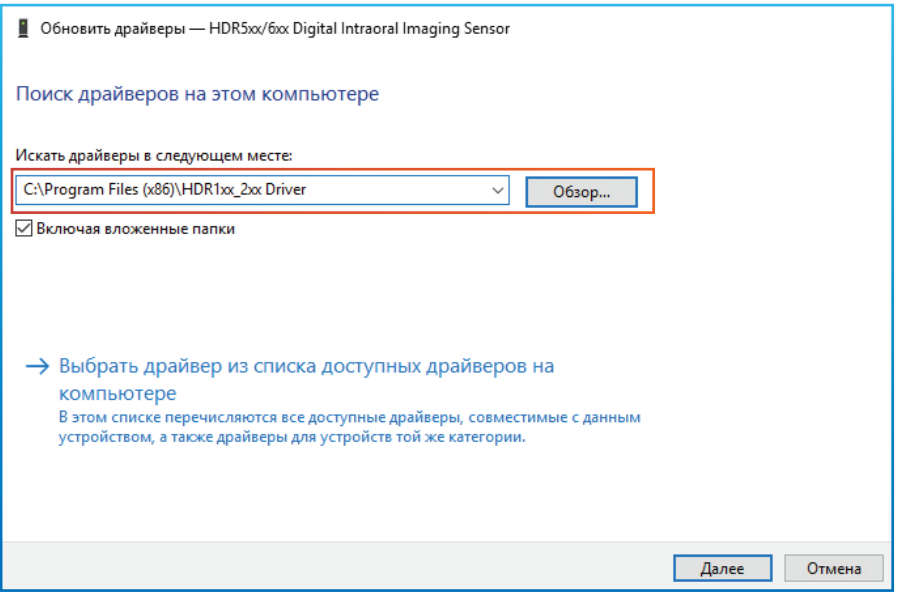

## Калибровка сенсора

3-1. На USB-носителе из комплекта откройте каталог "Calibration File"

Sensor\_io.dll

SnapDS.dll

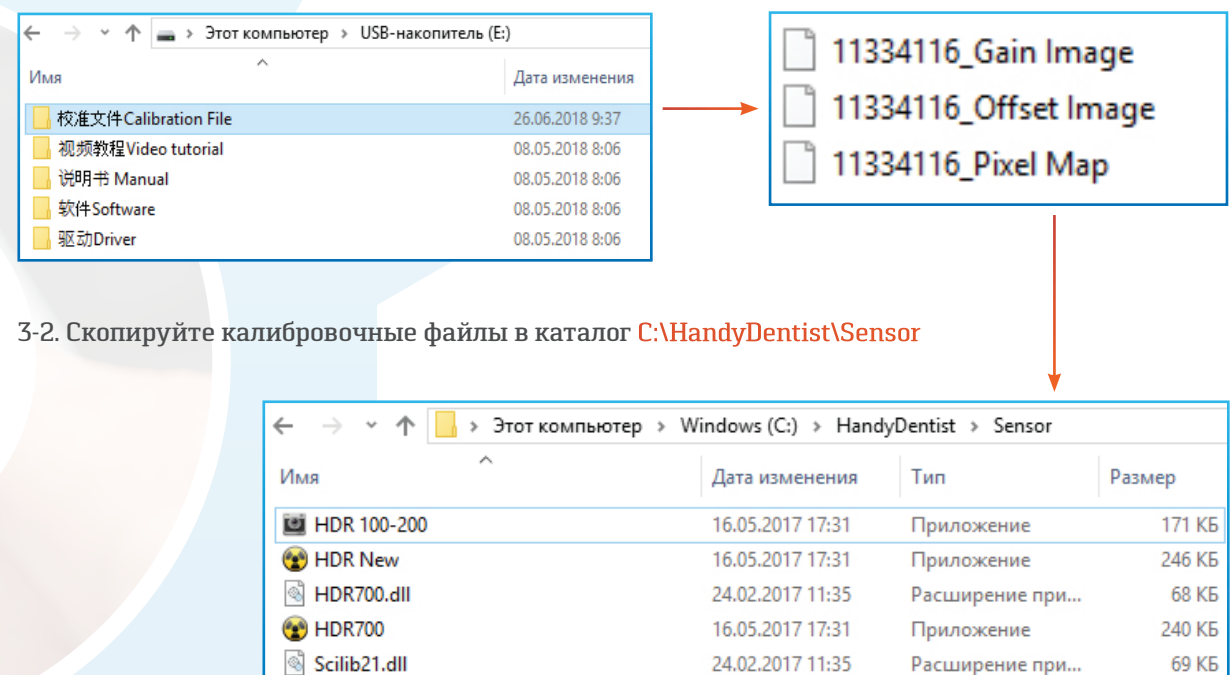

24.02.2017 11:35

24.02.2017 11:35

Расширение при...

Расширение при...

**72 KB** 

**56 KB** 

4-1. Для исправления "Кривой" русификации на "Ровную" скопируйте с заменой файл "Russian" в каталог C:\HandyDentist\Languages

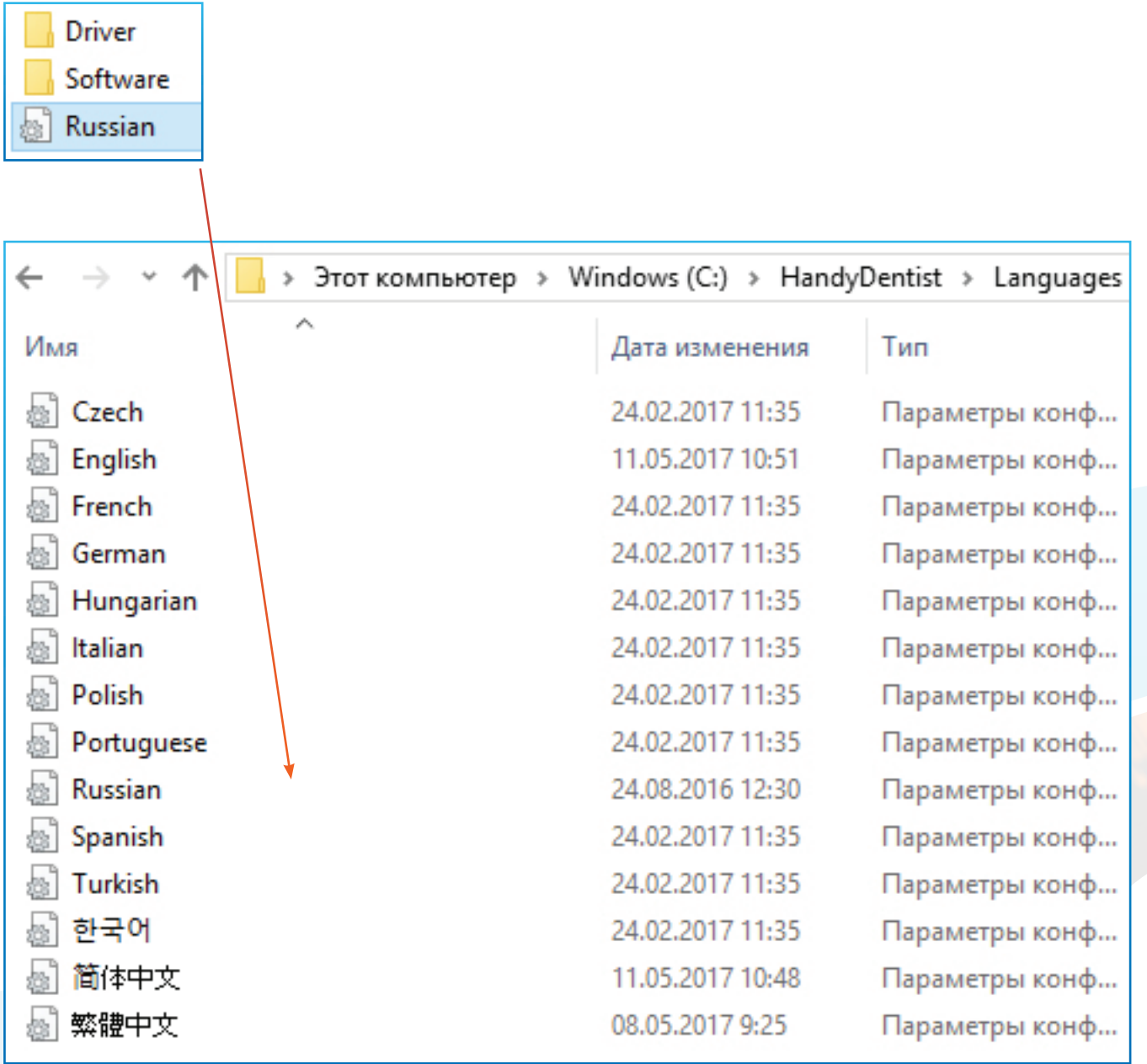

## 5-1. В программе зайдите в меню "Помощь" - "Регистрация"

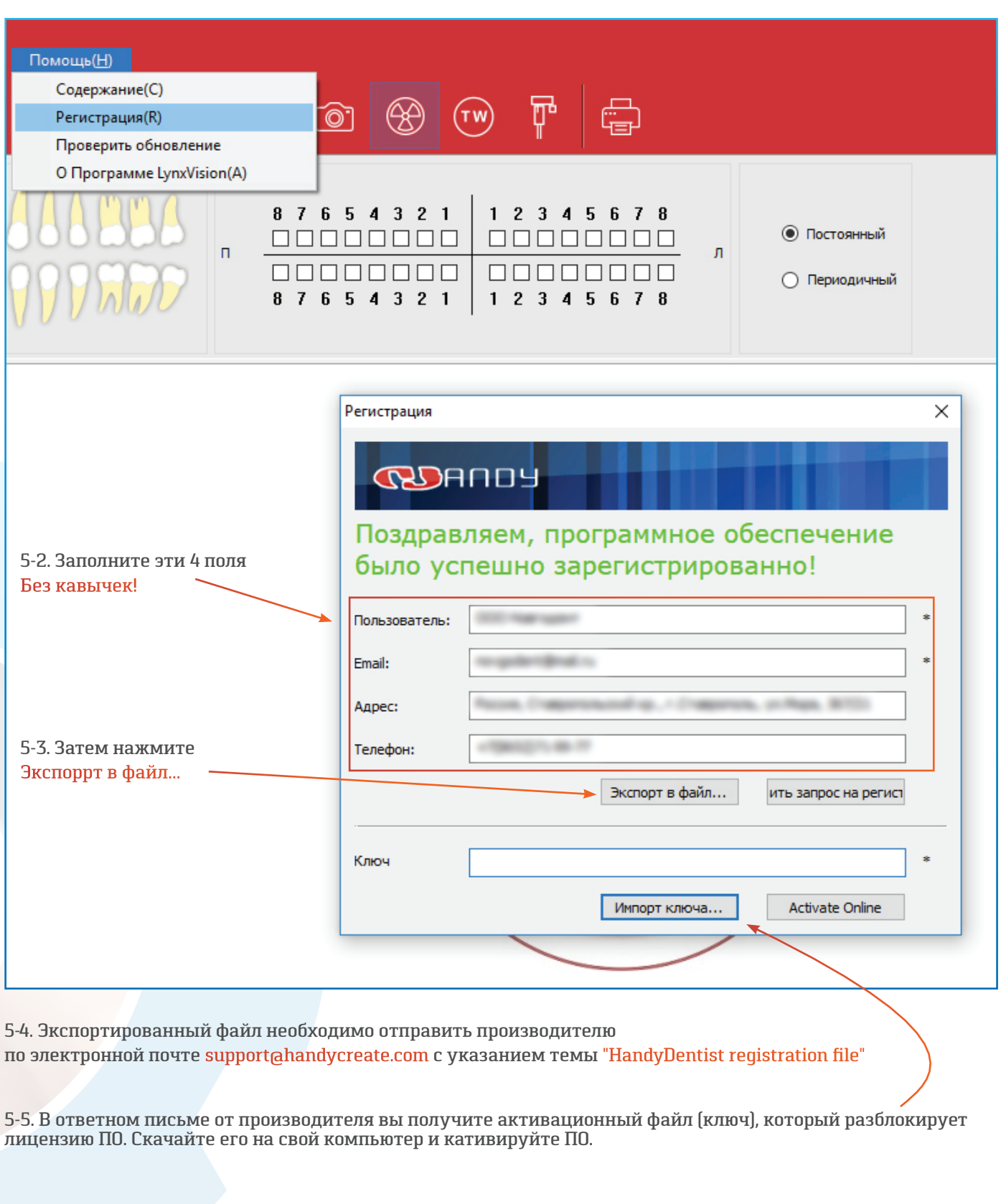

После спешной активации ключа в диалоговом окне Вы увидите текст:

Поздравляем, программное обеспечение было успешно зарегистриорванно!